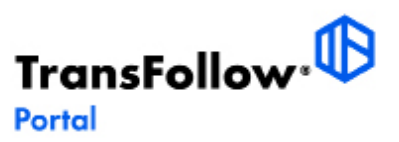

# **Cree su Operación de porte.**

**La creación de sus operaciones de porte se puede realizar desde el menú PORTE. En este documento se explica cómo puede crear estas operaciones y documentos de porte.** 

# **Portes**

## **Crear nuevo porte**

**En este bloque accederá a la vista general de todos sus portes. Ordenados por número TF de identificación de transporte, la vista muestra, para cada porte, el remitente, el destinatario y el estado. Haga clic en 'CREAR NUEVO PORTE' para comenzar.**

**Al crear una nueva ficha, indique la fecha, lugar y país de establecimiento (obligatorios) así como el nº de pedido o el cliente (= solicitante/ operador logístico), ambos opcionales.**

**- Información de recogida:** Seleccione el remitente de su lista de remitentes o complete la información manualmente y seleccione la ubicación de recogida, la ventana de fecha y hora.

**- Información de entrega:** Seleccione el destinatario de su lista de destinatarios o complete la información manualmente y seleccione la ubicación de entrega, la fecha y la ventana de hora.

**- Transportista, Transportistas Sucesivos y Vehículo:** Complete la información del transportista (y transportistas sucesivos, si los hubiera), si el vehículo necesita temperatura controlada e indique los códigos de precinto si aplica.

**- Mercancía y ATRs:** Incorpore los ítems de carga y haga uso del "duplicador" para incluir nuevos ítems más rápidamente. Nº de Unidades, tipo de embalaje, cantidad y peso bruto son campos obligatorios. Puede añadir cuantas referencias desee (nombre + valor). Puede también gestionar los ATRs (artículos de transporte retornables) en este bloque.

**- Contenedores:** Si es el caso, puede incluir la información de los contenedores (número de contenedor, el tipo de contenedor y la masa bruta verificada (kg)). Puede agregar sucesivos haciendo clic en "agregar otro contenedor". Si esta información no se conoce en este momento, puede añadir esta información más adelante mediante el Planificador.

**- Instrucciones, acuerdos especiales y pago contra reembolso:** Indique en este último el importe del contra reembolso en EUR

**- Información personalizada:** En este bloque también puede indicar otras referencias globales del porte (nombre + valor). Todas ellas aparecerán en la cabecera del PDF generado. Haga clic en la casilla de verificación si desea que alguna de las referencias sea editable por el chófer.

**- Ficheros adjuntos:** Haga clic en el botón de carga para cargar cualquier documento que desee que "acompañe" al e-CMR o que alguno de los partners le vaya a exigir incluir/ verificar.

## **Gestionar (un porte existente)**

**Si hace clic en "GESTIONAR", verá la descripción general de toda la misión del porte, la configuración, las autorizaciones dadas y los archivos adjuntos.** 

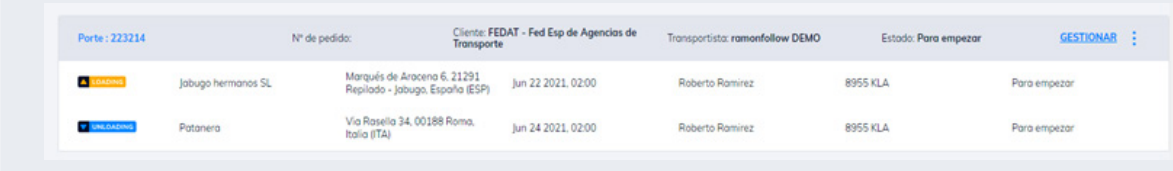

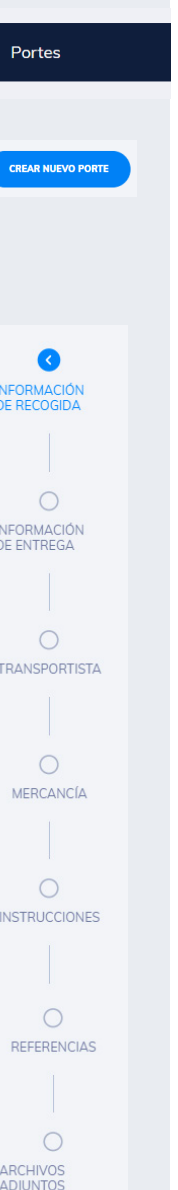

 $\frac{1}{2}$ 

**- Código de Acceso:** el código de acceso es un código único que su conductor o su subcontratista pueden usar para acceder a la información de porte asignado a través de la APP TransFollow Drive sin la necesidad de tener una cuenta TransFollow. Comunique el código al chófer una vez que éste haya sido asignado al porte desde el PLANI-FICADOR.

**- Orden de transporte:** Incluya la orden de transporte, si la hubiese.

**- Configuración del flujo de la misión:** Defina aquí qué acciones desea que el chófer realice/ no realice haciendo clic o no en cada ítem. No olvide que alguna es obligatoria (iniciar firmas).

**- Configuración de la APP TF Drive:** Le permite "decidir" qué acciones ha de realizar el chófer ANTES DE CADA FIRMA (verificar temperaturas, cambios de mercancía, registrar horarios,…

**- Permisos compartidos para socios-partners:** Comparta el acceso y los permisos de porte con sus socios logísticos. Solo puede asignar los roles que posea en un determinado porte. Si usted es EXPEDIDOR, puede "ceder" ese rol a alguno de ellos para que incorpore/ modifique datos.

**- Archivos adjuntos:** Se muestran los documentos adjuntos. Estos se suelen añadir al crear un porte, si bien pueden seguirse agregando hasta que éste se EXPIDA. Su empresa también puede acceder desde aquí a documentos incluidos previamente por sus partners logísticos.

**- Eventos:** Acceso a los eventos registrados durante el ciclo de vida del documento de porte.

**- Recogida, entrega y distancia recorrida:** Registro de las horas de llegada y salida, comienzo y fin de carga y distancia recorrida, capturadas por el chófer desde la APP TransFollow Drive.

#### **Expedir el Porte**

Expedir un porte significa que la información de porte está completa y lista para ser compartida con todas las partes involucradas en el transporte. Cuando se expida el transporte, se notificará a todas las partes involucradas y la información sobre el porte y el documento de porte ya no se podrán modificar.

Los chóferes o vehículos asignados en el porte, previamente equipados con la APP móvil TransFollow Drive, recibirán una notificación y podrán comenzar a gestionar sus tareas asignadas. Después de expedir el porte, el estado de éste cambiará a "Para comenzar" y pasará a estar disponible en el PLANIFICADOR.

## **Planificador**

El Planificador permite gestionar tanto los portes próximos como los expedidos. En la herramienta de planificación, puede asignar el chófer y los vehículos a los portes creados. La asignación de chóferes y vehículos a las operaciones de transporte suele ser el último paso en el proceso de creación de la operación de transporte y el documento correspondiente.

Los chóferes y vehículos se pueden asignar una vez que el transporte esté listo para comenzar. Los conductores y vehículos aún se pueden modificar después de expedir el porte.

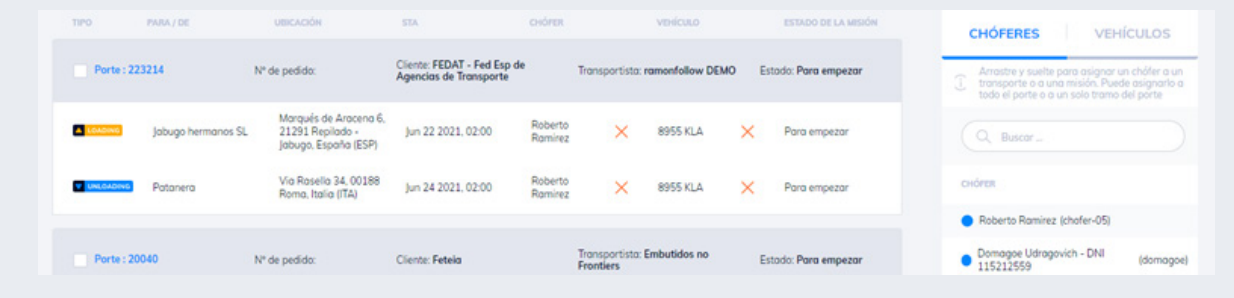

Planificador

# **Docs. de Porte**

En este bloque dispone de una lista general de todos los e-CMR asociados a sus portes. Puede hacer clic en un determinado e-CMR para abrirlo y ver la información detallada con la que creó el porte, instrucciones y acuerdos especiales, lugar establecido, modo de pago... etc. Haciendo clic en el icono PDF, podrá acceder a ver y descargar el formatostandard digital.

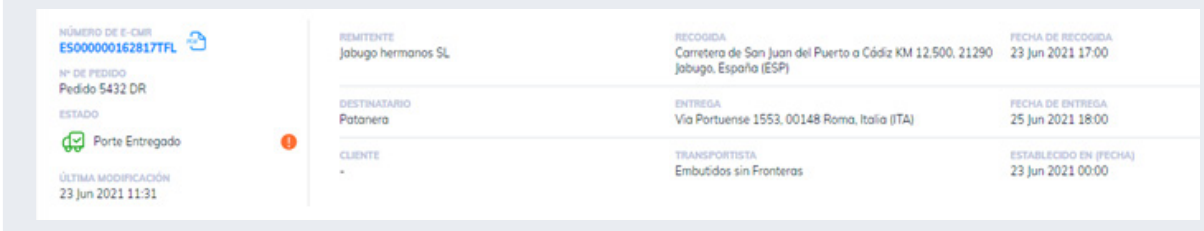

# **Panel de control**

El panel de control del portal TransFollow le permite tener una visión general única de los transportes activos y futuros y toda la información relacionada con ellos. Si contrata ese servicio adicional (Premium), podrá visualizar en un mapa sus portes en curso en tiempo real y recibir alertas delos posibles retrasos en recogida o entrega en base a las horas planificadas de llegada.

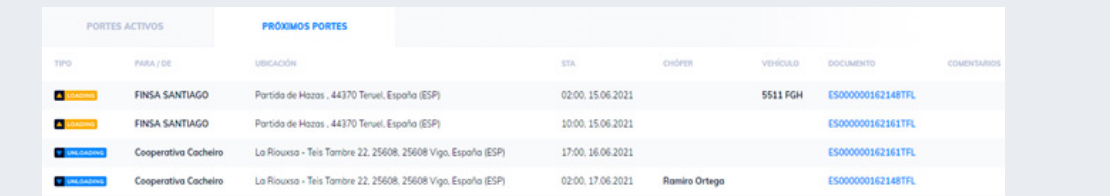

La ruta, los eventos y el lugar de recogida y entrega se presentan en el mapa para cada uno de los portes.

El color del símbolo del camión indica el estado del transporte: Llegada a tiempo, en riesgo o con retraso.

## **¿sabía ya que … ?**

**… la creación de un porte y del documento de porte asociado se puede optimizar si crea previamente una "biblioteca TransFollow", importando en el Portal sus socios-partners, ubicaciones habituales y recursos. Podrá seleccionar más fácilmente la información desde esta biblioteca cuando esté creando nuevos documentos de porte.**

## **Socios-Partners**

En esta sección "Socios", como consignatarios, consignatarios, clientes y transportistas, puede agregar a todos sus socios al portal TransFollow (remitentes, destinatarios, transportistas, clientes) . La información necesaria consiste en nombre, dirección, ciudad, país, número de pedido, correo electrónico

#### **Ubicaciones**

En la sección "Ubicación", puede agregar todas las ubicaciones de los lugares de recogida y de entrega. Puede indicar los nombres, direcciones, código postal, ciudad, país y correo electrónico.

#### **Recursos**

En la pantalla "Recursos" puede incorporar y administrar sus Chóferes y Vehículos.

- Empezando

## **Otros documentos disponibles**

- **Del Portal TransFollow:**
- **De la APP TransFollow Drive:**
- Roles, subcuentas y permisos Firmando el e-CMR - Empezando

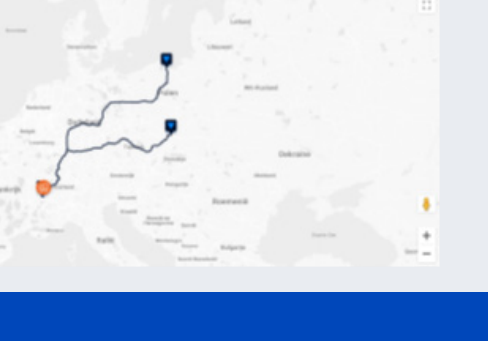

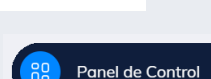